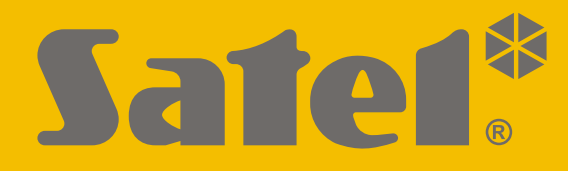

## $C \in$

# Alarmsysteem **PERFECTA P** Firmware versie 1.04

### **EENVOUDIGE GEBRUIKERS HANDLEIDING**

**De volledige gebruikershandleiding is beschikbaar op** www.osec.nl

perfecta-ip\_vg\_nl 07/20

**SATEL sp. z o.o.** ul. Budowlanych 66 • 80-298 Gdańsk • POLAND tel. +48 58 320 94 00 **www.satel.eu** Aanpassingen, modificaties of reparaties niet geautoriseerd door de fabrikant zullen resulteren in het vervallen van uw rechten op garantie.

**Hierbij verklaart SATEL sp. z o.o. dat de draadloze apparatuur van het type PERFECTA-IP 32 / PERFECTA-IP 32-WRL voldoen aan Richtlijn 2014/53/EU. De volledige tekst van de EU conformiteitsverklaring is beschikbaar op het volgende internetadres: www.satel.eu/ce**

SATEL streeft ernaar de kwaliteit van haar producten voortdurend te verbeteren, wat kan resulteren in wijzigingen van de technische specificaties en software. De actuele informatie over de aangebrachte wijzigingen is beschikbaar op de website. Bezoek ons op: http://www.satel.eu

#### **ATTENTIE!**

**Het alarmsysteem kan niet voorkomen dat er ingebroken wordt, een overval gepleegd wordt of een brand ontstaat. Het doel is om deze noodsituaties te signaleren. Het alarmsysteem moet door gekwalificeerde professionals worden geïnstalleerd, zij zullen u informeren over de werking van het alarmsysteem en zorgen ervoor dat deze regelmatig onderhouden en getest wordt.**

**Om een goede beveiliging te verzekeren dient het alarmsysteem goed te werken, daarvoor raad SATEL aan om het systeem regelmatig te laten testen door uw installateur.**

De volgende symbolen kunnen in deze handleiding gebruikt worden:

- 
- opmerking,
- 
- waarschuwing.

Bedankt voor de keuze van dit SATEL product. Wij hopen op een tevreden klant bij gebruik van dit product en staan altijd klaar met professionele hulp en adviezen omtrent onze producten.

**Uit zorg voor het milieu heeft SATEL besloten om de hoeveelheid papier te verminderen. In plaats van dikke handleidingen leveren wij u een korte gebruikershandleiding. Het bevat alle informatie die nodig is voor de dagelijkse werking van het alarmsysteem. Alle overige handleidingen zijn in elektronische vorm beschikbaar op www.satel.eu Scan de QR-code om naar onze website te gaan en download de handleidingen.**

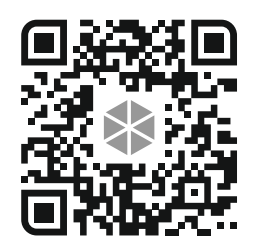

*Het wordt aanbevolen dat de installateur een eigen handleiding maakt van het alarmsysteem welke door hem geïnstalleerd is. De handleiding dient alle wijzigingen en modificaties te bevatten in relatie met de standaard instellingen.*

*De installateur dient na het opleveren van het alarmsysteem de eindgebruiker te trainen in het gebruik van het alarmsysteem.*

#### **1. Bediendelen**

 $\boldsymbol{i}$ 

U kunt het alarmsysteem bedienen via een bekabeld bediendeel (PRF-LCD) of een draadloos bediendeel (PRF-LCD-WRL – deze wordt alleen ondersteund door het PERFECTA-IP 32-WRL alarmsysteem). De reactie van het bekabelde bediendeel op de acties van de gebruiker is sneller dan die van een draadloos bediendeel. Als het draadloze bediendeel 20 seconden niet gebruikt wordt, dan zal deze in de inactieve mode gaan. In de inactieve mode is het display, de achtergrondverlichting, LED signalering en akoestische signalering uitgeschakeld.

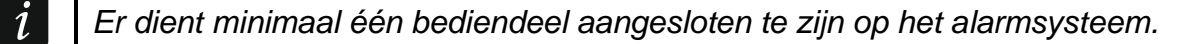

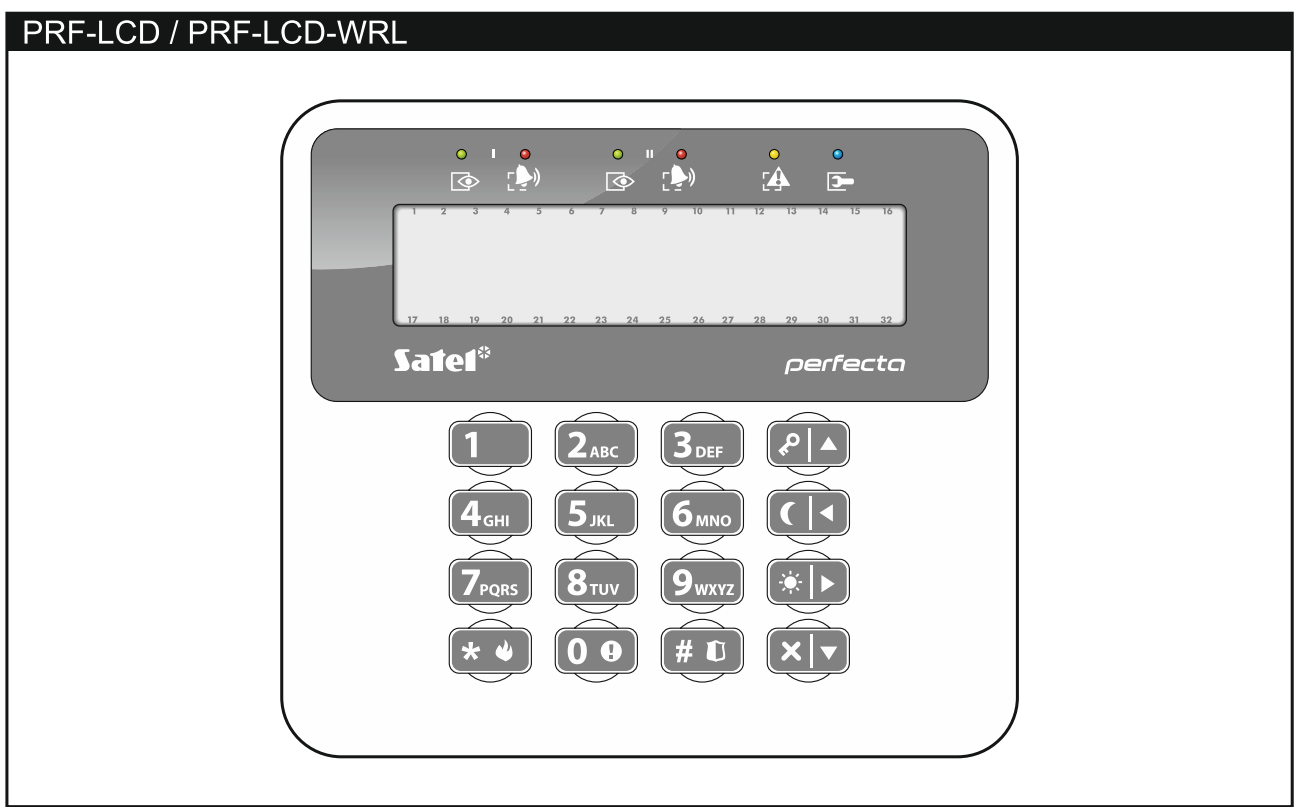

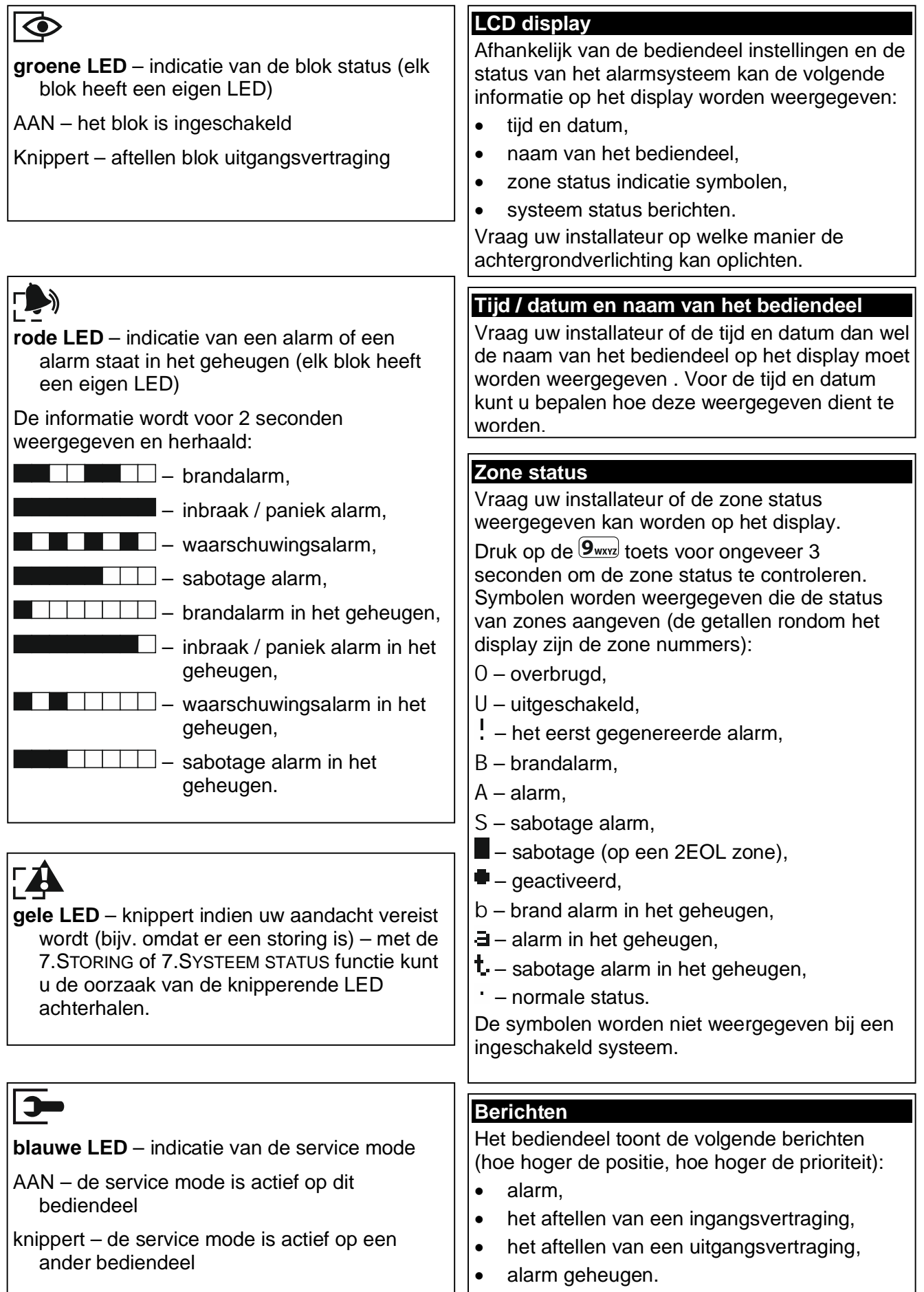

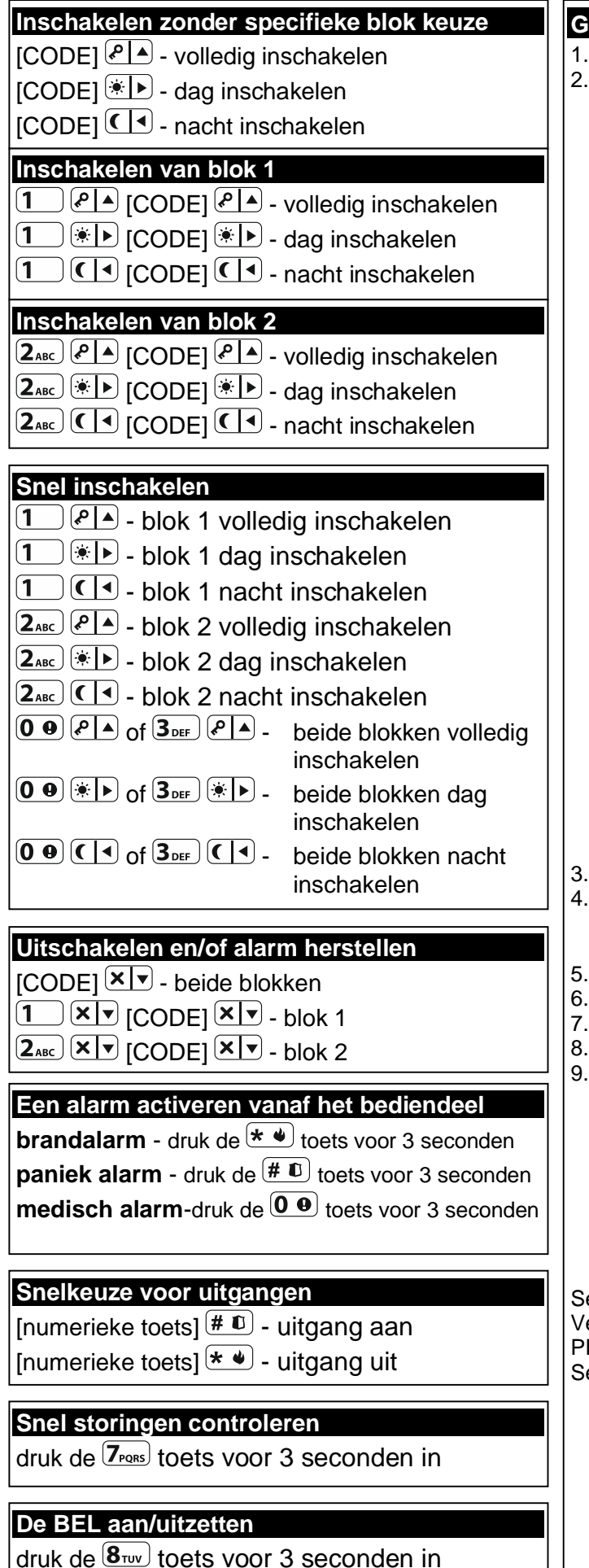

**Gebruikersmenu ([CODE] )** 1.Wijzig code 2.Gebruikers 1.Nieuw 1.Code 2.Schema 3.Blokken 4.Nwe handzendr 5.Wis handzendr Knop ○ Knop □ Knop ▲ Knop ■ Knop ● Knop ○+● Handzender log 8.Naam 2.Wijzig *[selecteer een gebruiker]* 1.Code 2.Schema 3.Blokken 4.Nwe handzendr 5.Wis handzendr Knop ○ Knop □ Knop ▲ Knop ■ Knop ● Knop ○+● Handzender log 8.Naam 3.Verwijder Uitg. reset .Zone overbr. 1.Tijdelijk 2.Permanent 5.Logboek 6.Stel tijd in 7.Storingen / 7.Systeem status .Uitg. sturen 9.Testen 1.Zone test 2.Uitgang test 3.Signaalniveau 4.Test rapport 6.Wijzig ID 7.MAC/ID/ADR 8.FW versies 0.FW update ervice toegang ervang batterij **ERFECTA Soft** ervicemode

#### **1.1 Codes**

Het alarmsysteem kan worden bediend vanaf het bediendeel na het invoeren van een code. Een paar functies kunnen uitgevoerd worden zonder invoeren van een code.

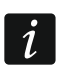

*Geef uw code nooit aan andere mensen.*

Voor meer informatie over het toewijzen van codes aan gebruikers verwijzen wij u naar de volledige gebruikershandleiding.

#### **1.1.1 Standaard fabriekscodes:**

Standaard zijn de volgende codes voorgeprogrammeerd in het alarmsysteem:

#### **manager code 15: 1111**

#### **service code: 12345**

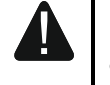

**De standaard fabriekscodes dienen gewijzigd te worden voordat u het alarmsysteem gaat gebruiken (zie: "Wijzigen code").**

#### **1.2 Inschakelen**

#### **1.2.1 Inschakelen zonder specifieke blok keuze**

Voer uw code in en druk daarna op:

 $\boxed{\ell}$  - om volledig in te schakelen,

 $\boxed{\ast}$  - om de dag mode in te schakelen,

 $\boxed{\left(\right.\right]}$  - om de nacht mode in te schakelen.

De blokken waar u toegang tot hebt zullen worden ingeschakeld (na het verstrijken van de uitgangsvertraging).

#### **1.2.2 Inschakelen van een specifiek blok**

- 1. Bepaal welk blok ingeschakeld dient te worden (druk op één van de volgende toetsen:  $\boxed{1}$  - blok 1:  $\boxed{2_{ABC}}$  - blok 2).
- 2. Selecteer een inschakel mode (druk één van de volgende toetsen in:  $\sqrt{\frac{P|A|}{P}}$  volledig inschakelen;  $\left(\frac{1}{2}\right)$  - dag inschakelen;  $\left(\frac{1}{2}\right)$  - nacht inschakelen). De achtergrondverlichting van de toetsen zal gaan knipperen, wat betekent dat u uw code in dient te voeren.
- 3. Voer uw code in.
- 4. Druk op de  $(\textbf{\#} \textbf{\textit{I}})$  toets of nogmaals op dezelfde inschakel mode toets.
- 5. Het geselecteerde blok zal worden ingeschakeld (na het verstrijken van de uitgangsvertraging).

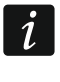

*Indien de snel inschakel procedure beschikbaar is, dan zullen stappen 3 en 4 worden overgeslagen.*

#### **1.2.3 Snel inschakelen**

De installateur kan instellen dat u het systeem kunt inschakelen zonder dat een code ingevoerd hoeft te worden.

- 1. Selecteer welk blok(ken) ingeschakeld dient te worden (druk op één van de volgende toetsen:  $\boxed{\boxed{\phantom{a}}\phantom{a}}$  - blok 1;  $\boxed{\phantom{a}2_{\texttt{ABC}}}$  - blok 2;  $\boxed{3_{\texttt{DEF}}}$  of  $\boxed{\boxed{\phantom{a}}\phantom{a}}\phantom{a}$  - beide blokken).
- 2. Selecteer een inschakel mode (druk één van de volgende toetsen in:  $\bigcirc$  volledig  $inschakelen:$   $\blacksquare$  - dag inschakelen;  $\blacksquare$  - nacht inschakelen).
- 3. Het blok(ken) zal worden ingeschakeld (na het verstrijken van de uitgangsvertraging).

#### **1.2.4 Het systeem inschakelen zonder vertraging**

Als niemand in het blok is of niemand het blok verlaat en deze in de dag/nacht mode ingeschakeld moet worden, dan kunt u het blok inschakelen zonder uitgangsvertraging (er zullen geen piepjes te horen zijn). Om in te schakelen zonder vertraging drukt u op corresponderende inschakel mode toets  $(\overline{P \mid A})$ ,  $\overline{\ast} \mid P$  of  $(\overline{P \mid A})$  en houd deze vast voor ongeveer 3 seconden. Er zal geen uitgangsvertraging zijn.

#### **1.2.5 De uitgangsvertraging beëindigen**

Wanneer het aftellen van de uitgangsvertraging begonnen is kunt u deze beëindigen, en zo de uitgangsvertragingstijd verkort wordt. Druk op  $\overline{P\Box}$ ,  $\overline{\div P}$  of  $\overline{C\Box}$  en houd deze vast voor ongeveer 3 seconden (het maakt niet uit op welke toets u drukt).

#### **1.3 Uitschakelen van het systeem en alarmen herstellen**

 $\boldsymbol{i}$ 

*Een alarm herstellen resulteert in het annuleren van de spraakberichten (tenzij een gebruiker de oproep van het alarmsysteem al beantwoord heeft).*

#### **1.3.1 Uitschakelen en alarm herstellen zonder een blok te selecteren**

Voer uw code in en druk daarna op  $\overline{X|y}$ . Uitschakelen / alarm herstellen zal worden uitgevoerd in de blokken waar u toegang tot heeft.

#### **1.3.2 Alarm herstellen zonder het systeem uit te schakelen**

Indien het blok ingeschakeld is en u wilt het alarm herstellen zonder het blok uit te schakelen, voer uw code in en druk op  $\left($ PIA,  $\left($ FIF) of  $\left($ IA (het maakt niet uit op welke toets u drukt). In de blokken waar u toegang zal het alarm worden hersteld.

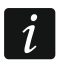

*Een waarschuwingsalarm kan niet worden hersteld zonder eerst het systeem uit te schakelen.*

#### **1.3.3 Uitschakelen en alarm herstellen van een specifiek blok**

- 1. Bepaal welk blok uitgeschakeld dient te worden en/of waar het alarm hersteld dient te worden (druk op één van de toetsen:  $(1 \quad )$  - blok 1;  $(2_{\text{ABC}})$  - blok 2).
- 2. Druk op de toets. De achtergrondverlichting van de toetsen zal gaan knipperen, wat betekent dat u uw code in dient te voeren.
- 3. Voer uw code in.
- 4. Druk op  $(\overline{\textbf{x} \mid \textbf{v}})$  of  $(\textbf{\textit{# 1}})$ .
- 5. Het geselecteerde blok zal worden uitgeschakeld en/of het alarm zal worden hersteld.

#### **1.4 Uitgangen sturen**

Vraag uw installateur of de snelkeuze optie voor het aansturen van uitgangen beschikbaar is (deze uitgangen moeten toegewezen zijn aan de cijfertoetsen). Indien deze optie beschikbaar is kunt u apparaten Aan/Uitzetten welke op deze uitgangen aangesloten zijn, zonder het invoeren van een code. Indien de snelkeuze voor uitgangen niet beschikbaar is, kunt u alleen de apparaten aansturen via de 8.UITG.STUREN gebruiker functie.

#### **Snel en eenvoudig activeren van een uitgang**

Druk op het nummer van de toets waaraan de uitgang/apparaat toegewezen is, en druk op  $de \left( \overline{\text{# } 0} \right)$  toets.

#### **Snel en eenvoudig deactiveren van een uitgang**

Druk op het nummer van de toets waaraan de uitgang/apparaat toegewezen is, en druk op  $de^*(\star \bullet)$  toets.

#### **1.5 De BEL aan/uitzetten**

Het belgeluid bestaat uit 5 korte tonen waarmee het bediendeel u informeert dat bijv. een deur of een raam wordt geopend, bij een uitgeschakeld systeem. De installateur definieert door welke zones het belsignaal geactiveerd kan worden en of deze geluidssignalering door de gebruikers aan of uitgezet kan worden.

Druk op de  $\boxed{8}$ <sub>rw</sub> toets voor ongeveer 3 seconden om het belsignaal aan/uit te zetten.

#### **1.6 Gebruikersmenu**

Om het gebruikersmenu te openen voert u uw code in, gevolgd door de  $\overline{(*)}$  toets. Een lijst met functies welke u uit kunt voeren zal worden weergegeven. De lijst met beschikbare functies hangt af van uw gebruikersrechten, de systeem status en de configuratie van het systeem.

Druk op de  $\leftarrow \bullet$  toets om de functie en/of gebruikersmenu te beëindigen. Het bediendeel zal automatisch het menu verlaten indien 2 minuten geen toets ingedrukt wordt.

Alle gebruiker functies worden beschreven in de volledige gebruikershandleiding. Hieronder beschrijven we een paar geselecteerde functies.

#### **1.6.1 Wijzigen code**

- 1. Open het gebruikersmenu en druk op  $\boxed{\mathbf{1}}$  om de 1. Wijzig code functie te starten.
- 2. Voer de code uw nieuwe code in.
- 3. Druk op de  $(\textbf{\#} \cdot \textbf{C})$  toets om de nieuwe code op te slaan.

#### **1.6.2 Zones overbruggen**

Indien een zone geen alarm meer mag genereren kunt u deze overbruggen, maar alleen als de blokken uitgeschakeld zijn. Het overbruggen van een zone kan nodig zijn indien u bijvoorbeeld een raam open wilt laten als het alarmsysteem ingeschakeld is, als een detector defect is of als deze een storing geeft waardoor het alarmsysteem niet normaal kan werken (bijv. valse alarmen).

#### **Zone tijdelijk overbruggen**

Een tijdelijk overbrugde zone zal overbrugd blijven totdat het blok uitgeschakeld wordt waartoe de zone behoort of totdat de gebruiker deze weer zelf uit de overbrugging haalt.

- 1. Open het gebruikersmenu en druk achterelkaar op  $(4)$   $(1)$  om de 1.TIJDELIJK (overbruggen) functie te starten.
- 2. Een lijst met zones zal worden weergegeven. Gebruik de  $\overline{X|Y}$  en  $\boxed{P|A}$  toetsen om de gewenste functie te zoeken. Rechts bovenin het display zal een symbool komen te staan:

– de zone is niet overbrugd,

 $J$  – de zone is overbrugd.

 $\blacksquare$  – de zone is uitgeschakeld.

3. Druk op een willekeurige numerieke toets om de status en het symbool te wijzigen:

 $J -$  de zone zal worden overbrugd,

- de zone zal uit de overbrugging worden gehaald.
- 4. Indien u de status van alle zones wilt weergeven die overbrugd kunnen worden, druk dan op de  $\bullet$  of  $\Box$  toets. U kunt nu de zones identificeren aan de hand van de nummers rondom het display. Gebruik de  $\blacksquare$  en  $\blacksquare$  toetsen om de cursor te verplaatsen. Om een zone te overbruggen of uit de overbrugging te halen, verplaatst u de cursor naar de zone en druk op een numerieke toets. Indien u weer naar de vorige weergave wilt gaan, druk op de  $\overline{\mathbf{X}|\mathbf{x}}$  of  $\overline{\mathbf{P}|\mathbf{A}}$  toets.
- 5. Druk op  $(\overline{\textbf{\#}} \ \overline{\textbf{t}})$  om de zones te overbruggen/uit de overbrugging te halen.

#### **Zone uitschakelen**

Een uitgeschakelde zone zal overbrugd blijven totdat deze er weer actief gemaakt wordt door de gebruiker.

Open het gebruikersmenu en druk achterelkaar op  $\left(4\frac{1}{\text{cm}}\right)$   $\left(2\frac{1}{\text{ABC}}\right)$  om de 2. PERMANENT (overbruggen) functie te starten. Zones uitschakelen gaat op dezelfde manier als bij het tijdelijk overbruggen van zones, maar het indrukken van een numerieke toets zal een ander symbool tonen:

- $\blacksquare$  de zone wordt uitgeschakeld,
- de zone zal uit de overbrugging worden gehaald.

#### **1.6.3 Bekijken van het logboek.**

Open het gebruikersmenu en druk op  $(5)$ <sub>KL</sub>) om de 5.LOGBOEK functie te starten. De laatste gebeurtenis van het systeem zal als eerste worden weergegeven. Op de bovenste regel van het display wordt de gebeurtenis-tijd/datum weergegeven en op de onderste regel de beschrijving van de gebeurtenis. Gebruik de  $\left( \frac{\rho}{\epsilon} \right)$  en  $\left( \frac{\mathbf{x} \cdot \mathbf{y}}{\epsilon} \right)$  toetsen om door het logboek te bladeren.

#### **1.6.4 Controleren van storingen / systeem status**

Als de L<sup>2</sup>LED knippert kunt u de oorzaak hiervan controleren. Open het gebruikersmenu en druk op  $\boxed{7_{\text{pos}}}$ . U kunt met gebruik van de  $\boxed{\times \triangledown}$  en  $\boxed{P \triangleright}$  toetsen door de lijst bladeren.

#### **2. Handzenders**

U kunt het PERFECTA-IP 32-WRL alarmsysteem bedienen met de MPT-350 handzender. Om het PERFECTA-IP 32 alarmsysteem te bedienen, kunt u elke SATEL 433 MHz handzender gebruiken, mits de 433 MHz handzender uitbreidingsmodule (INT-RX-S) is aangesloten op het alarmsysteem.

De handzender kan tot 6 functies starten. Raadpleeg de persoon die de instellingen voor de handzender geconfigureerd heeft, voor informatie over welke functies toegewezen zijn aan de afzonderlijke knoppen / knopcombinaties.

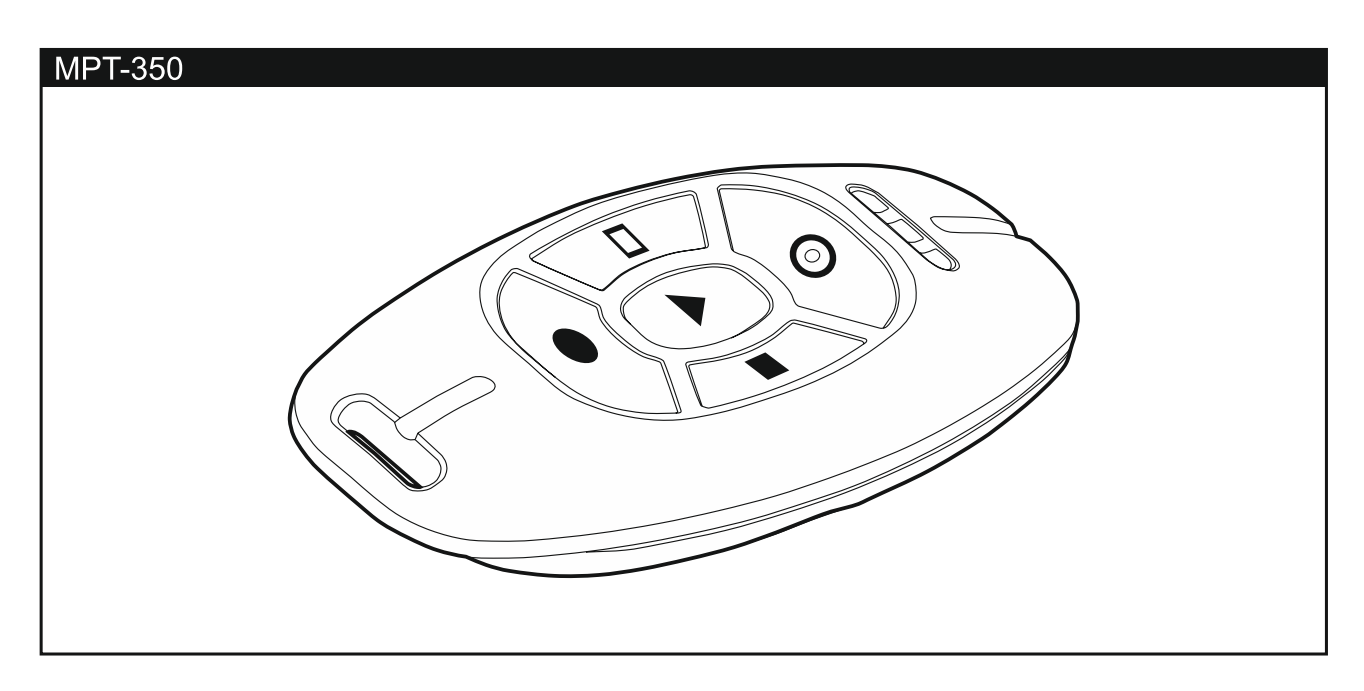

#### **3. PEREFCTA Control applicatie**

PEREFCTA CONTROL is een mobiele applicatie voor het op afstand bedienen van uw alarmsysteem. Tevens kunt u via de applicatie informatie krijgen over gebeurtenissen in het alarmsysteem via push notificaties. Als de IP camera's in het beveiligde pand zijn geïnstalleerd, kunt u met behulp van de applicatie de camera beelden bekijken.

Download de applicatie via: "Google play" (Android) of "App. store" (Apple iOS).

Een zelfstudie helpt u bij het instellen, waardoor de configuratie van de applicatie eenvoudiger wordt.

U kunt via het bediendeel functie 7.MAC/ID/ADR uitvoeren om parameters te bekijken, zoals het MAC nummer en ID nummer, welke tijdens het configureren van de instellingen ingevoerd moeten worden (open het gebruikersmenu (code + \*) en druk achterelkaar op **(9wxxz)**. Deze parameters kunnen ook ingevoerd worden door het scannen van een QR code met een mobiel apparaat. Vraag uw installateur om de QR-code.

Indien de instellingen reeds geconfigureerd zijn op een (ander) mobiel apparaat, dan kunt u de instellingen eenvoudig kopiëren naar een ander mobiel apparaat. Om dit te doen, toont u gewoon de QR-code op het apparaat waarop de instellingen reeds geconfigureerd zijn en leest u deze uit op een ander apparaat.